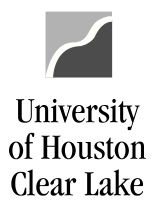

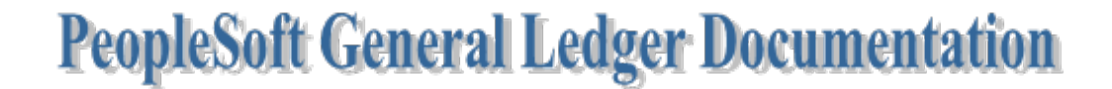

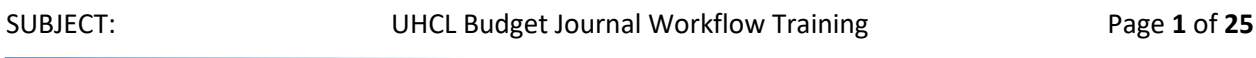

Budget Journal training is done in FSTST environment. In this training, we will move budget from one cost center to another.

To proceed with the training, follow the steps below:

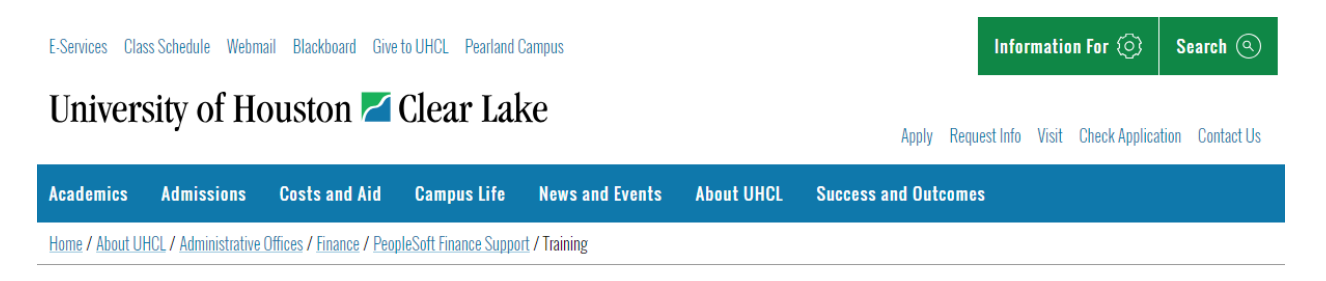

### **Training**

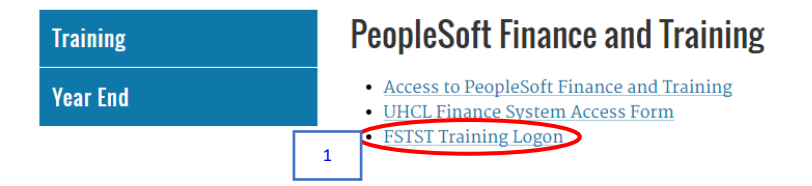

1. Click the **FSTST Training Logon** hyperlink located on the Training page.

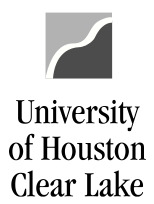

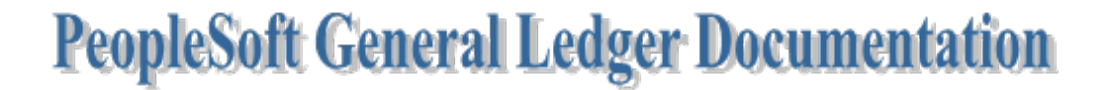

The sign on page for FSTST is displayed.

### **UNIVERSITY OF HOUSTON SYSTEM**

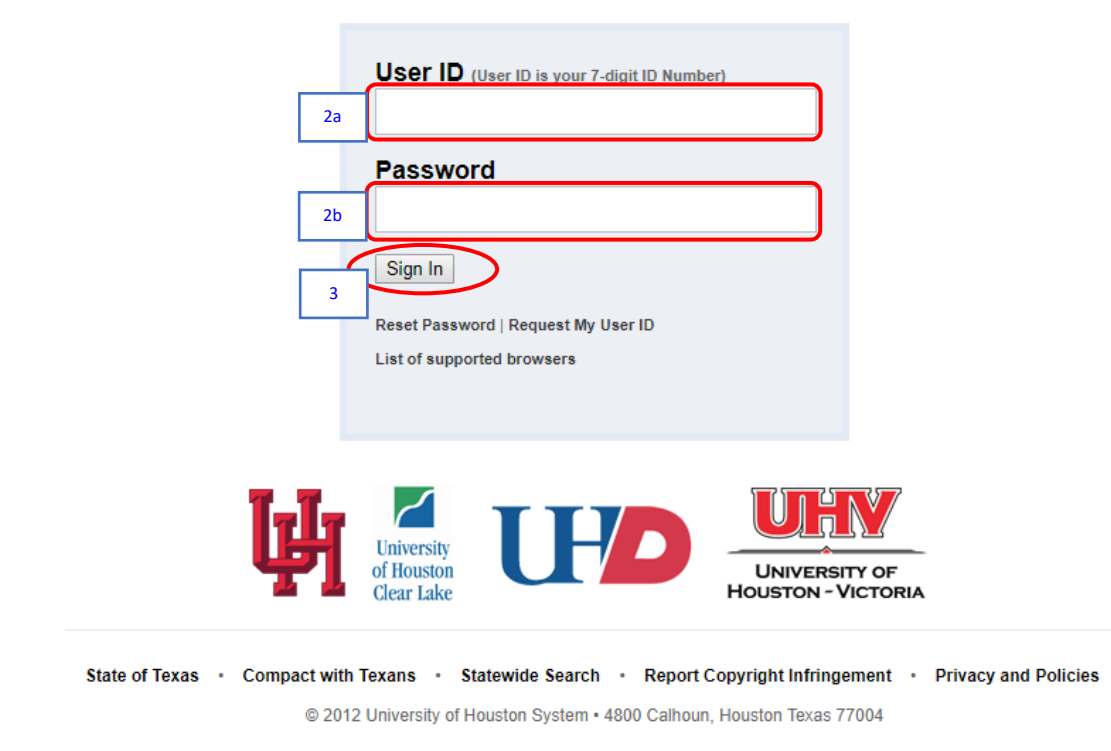

- 2. Enter the following information provided by your training administrator:
	- a. *User ID*
	- b. *Password* (password is case sensitive)
- 3. Click the **Sign In** button.

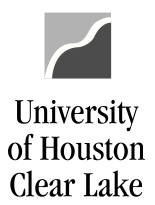

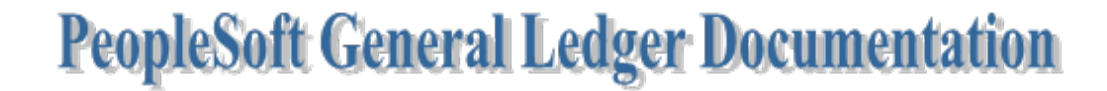

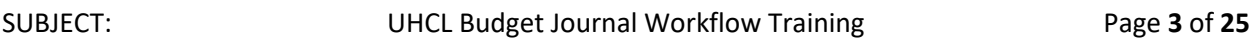

The PeopleSoft Finance home page is displayed.

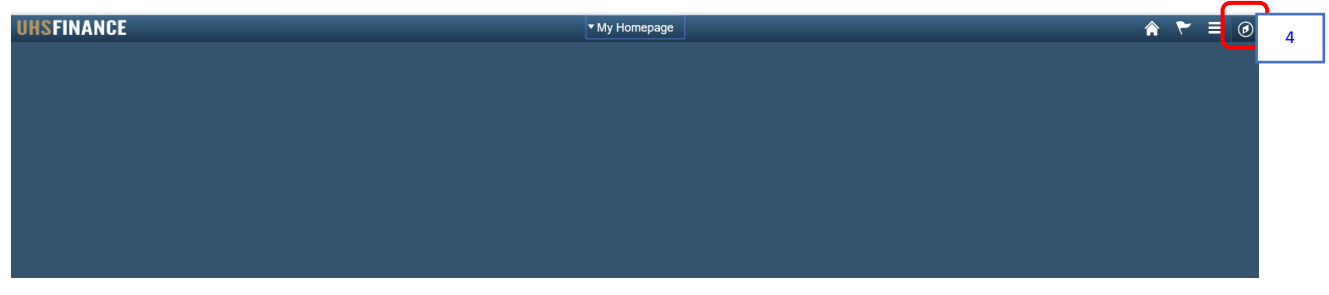

4. Click the **NavBar idea** icon on the upper right-hand side of the home page.

The NavBar menu is displayed.

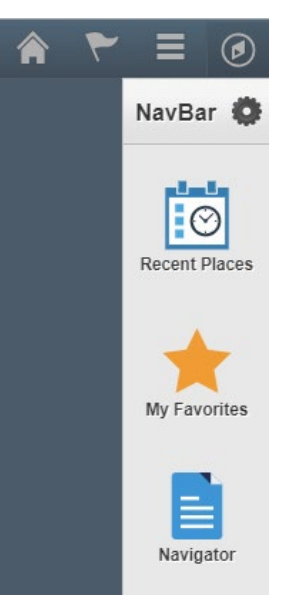

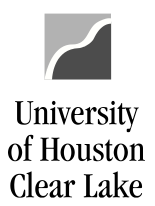

#### SUBJECT: UHCL Budget Journal Workflow Training Page **4** of **25**

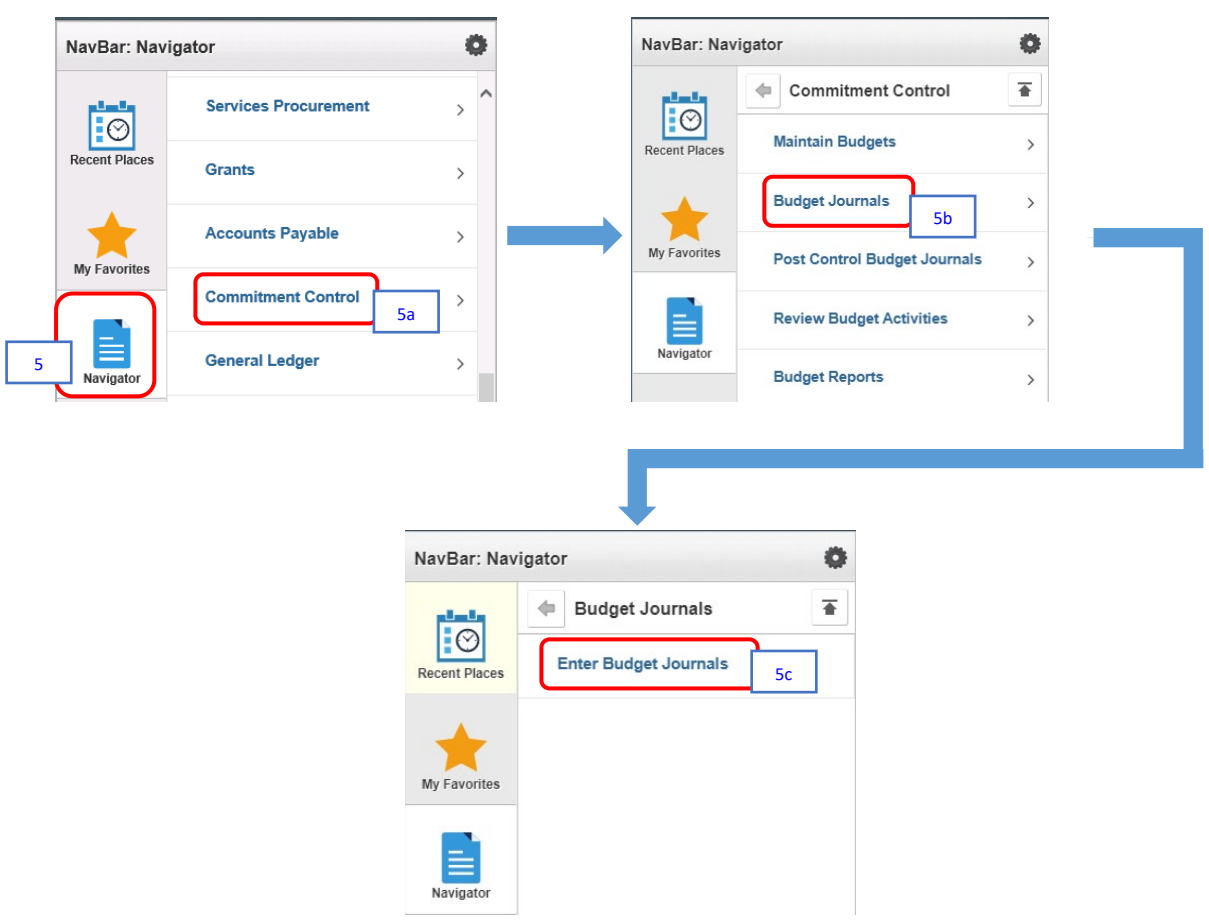

5. From the NavBar menu, click on **Navigator**. Then navigate to (5a) **Commitment Control >** (5b) **Budget Journals >** (5c) **Enter Budget Journals.**

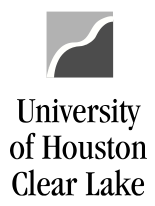

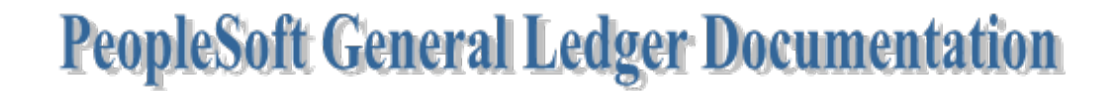

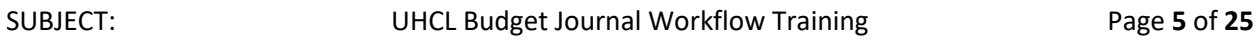

The Enter Budget Journals – Add/Search page is displayed – defaulted to Add a New Value Tab. The navigation is shown on top of the page.

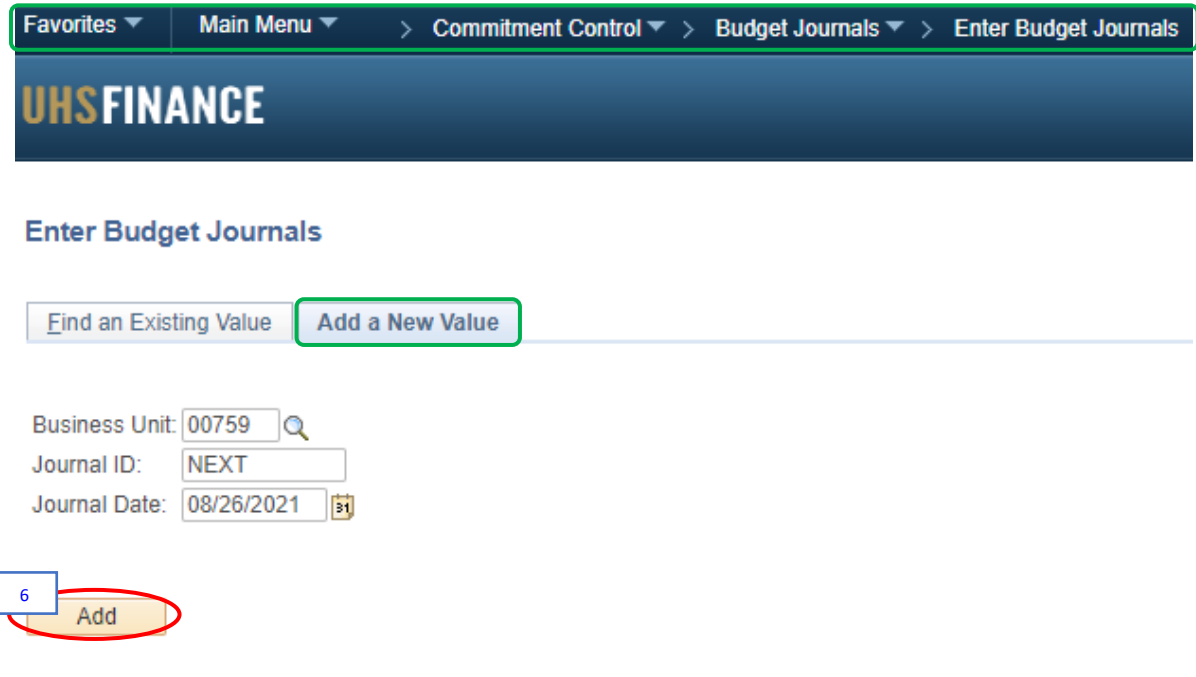

Find an Existing Value | Add a New Value

6. Click the **Add** button.

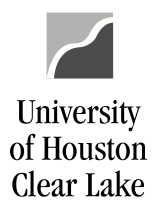

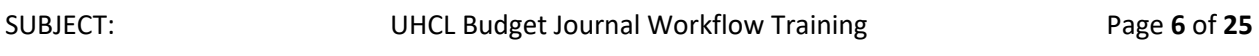

#### The Budget Journal Data Entry page is displayed – defaulted to Budget Header Tab.

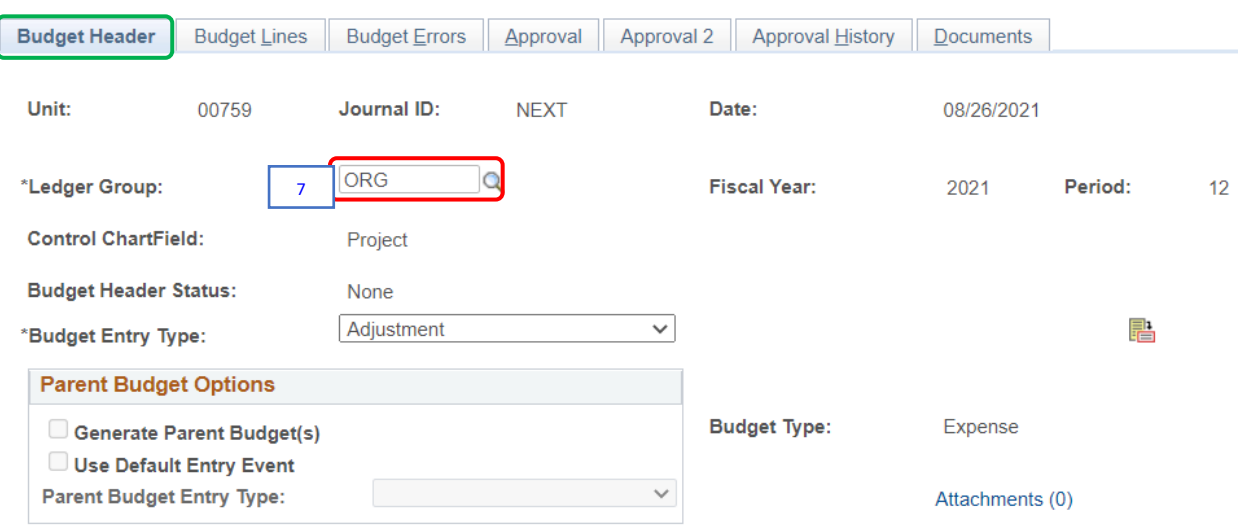

7. Populate the *Ledger Group* field. Click the magnifying glass and icon to select from the valid values.

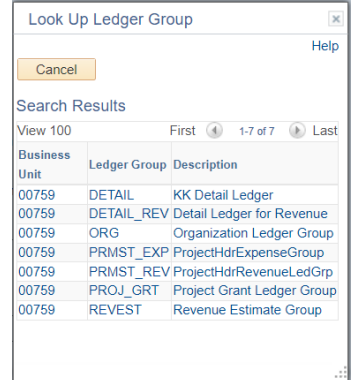

- ORG to create an expenditure budget journal
- REVEST to create a revenue budget journal
- PROJ\_GRT to create a project/grant expenditure budget journal

Do not use PRMST\_EXP, PRMST\_REV, DETAIL, or DETAIL\_REV.

For our example, select **"ORG."**

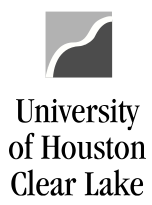

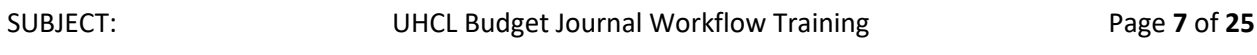

NOTE: If the Ledger Group chosen is PROJ\_GRT, the Generate Parent Budget(s) checkbox is enabled. Check the checkbox only if you are not transferring budget within the same cost center. Otherwise, uncheck it.

Our example uses ORG for Ledger Group, thus the Generate Parent Budget(s) is not applicable.

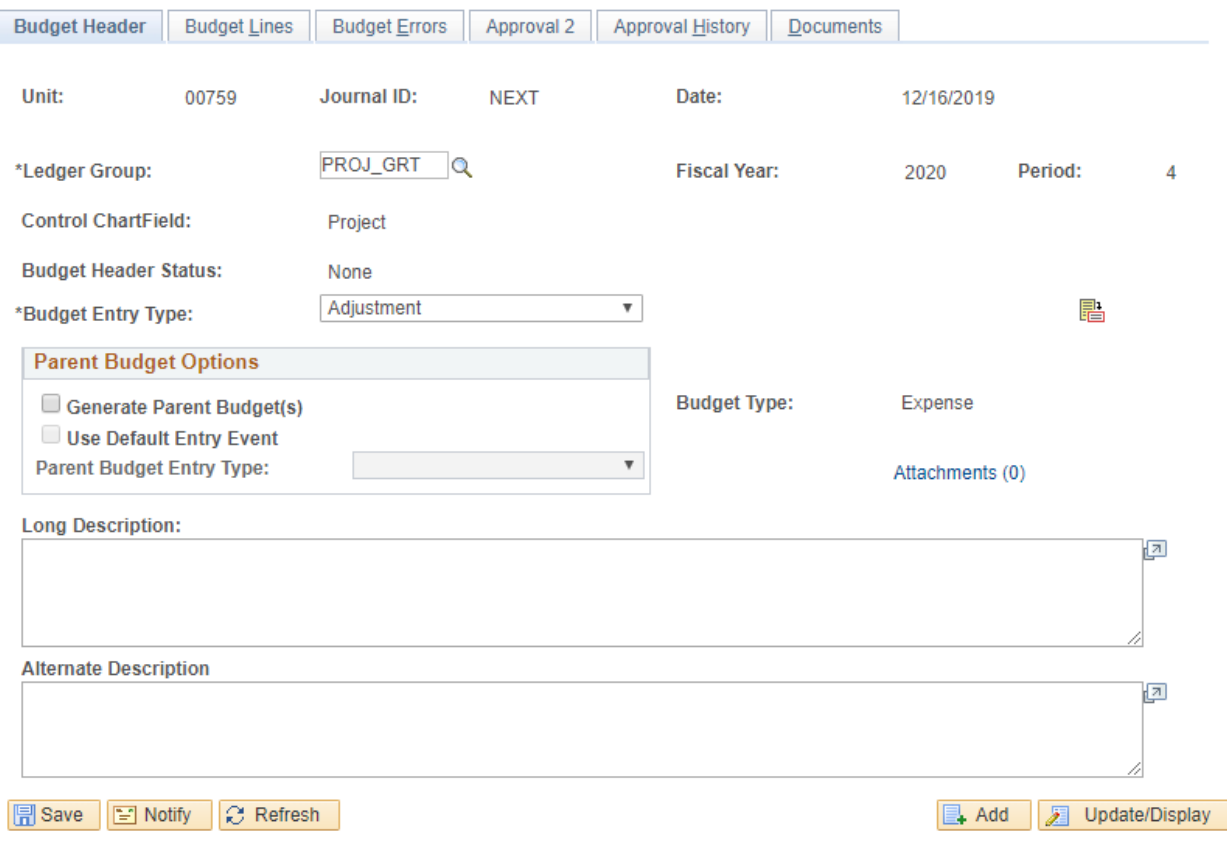

Budget Header | Budget Lines | Budget Errors | Approval 2 | Approval History | Documents

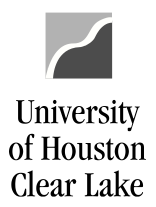

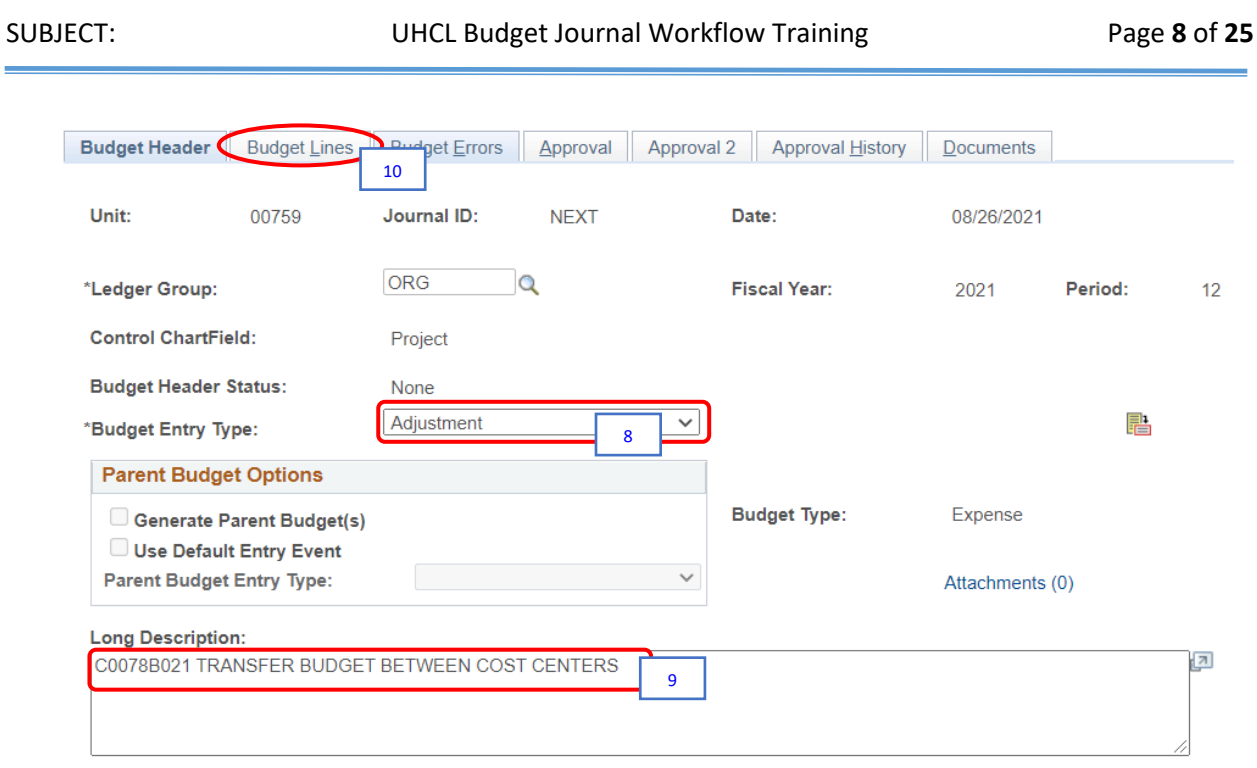

8. Populate the *Budget Entry Type* field. Click the dropdown to select from the valid values.

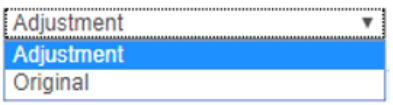

- Adjustment Adjusted or current budget entry
- Original Base or permanent budget entry

For our example, choose **"***Adjustment***."**

9. Enter the **long description**. The first 9 characters must be the department assigned document number (i.e. C0078B021). Following the document number, enter a complete description of the purpose of the budget journal.

For our example, enter *"C0078B021 TRANSFER BUDGET BETWEEN COST CENTERS."*

10. Click the Budget Lines Tab.

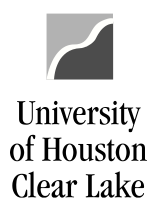

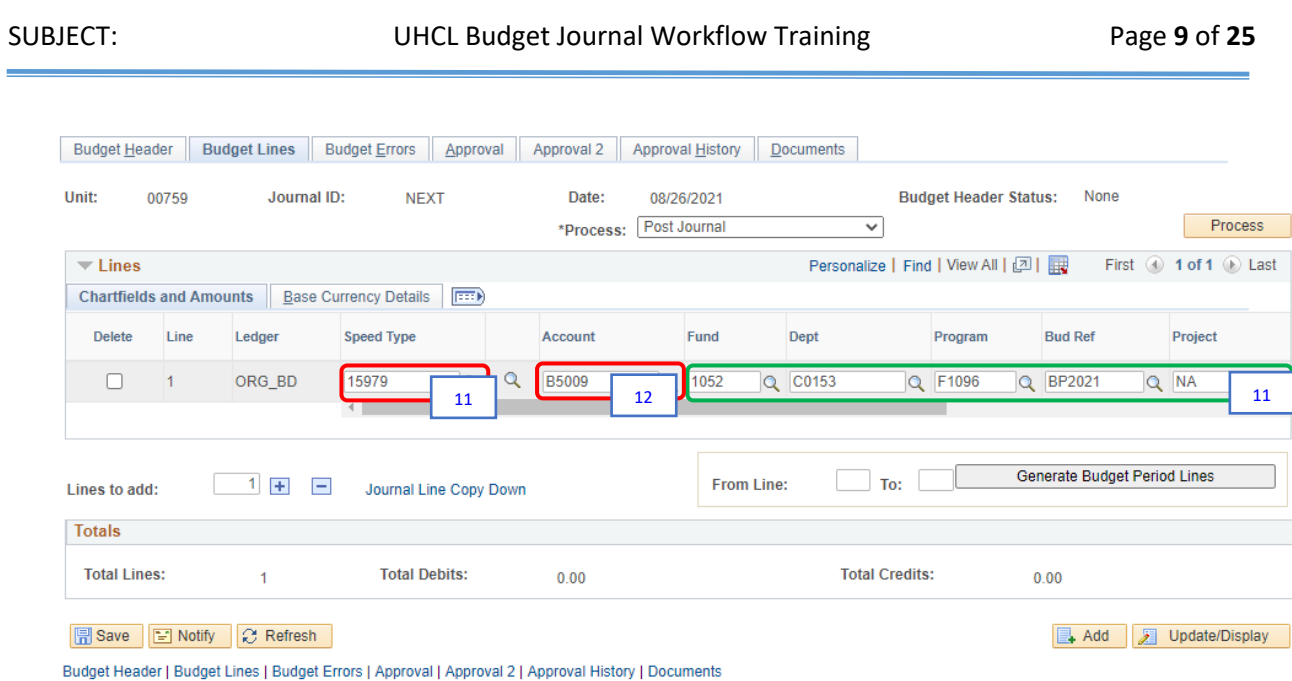

11. Enter the **speed type** of the cost center the budget entry is to affect, and tab. Check the cost center that auto populates to ensure it is the correct one. If not, correct the speed type.

For our example, enter "*15979*."

- 12. Enter the **account** for the budget transfer. The Account is the same as the "Budget Node" and should start with "B".
	- $\triangleright$  Accounts that start with "B5" are expense budget nodes (accounts).
	- $\triangleright$  Accounts that start with "B4" are revenue budget nodes (accounts).

Revenue and expense budget entries cannot be on the same budget journal.

For our example, enter "*B5009*."

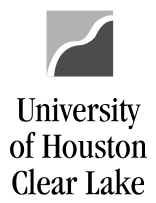

Delete

 $\Box$ 

Line

**PeopleSoft General Ledger Documentation** 

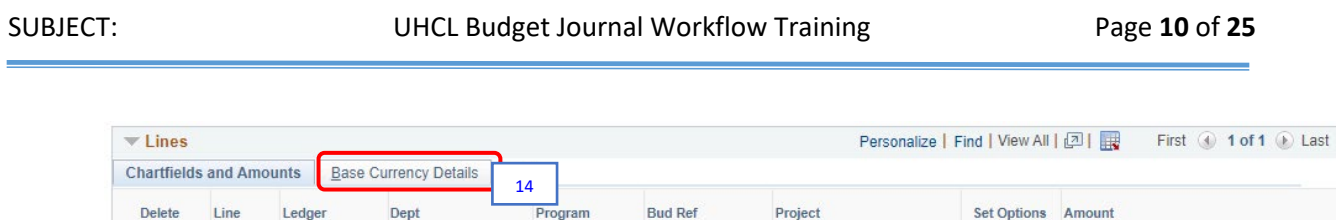

**Bud Ref** 

Q BP2021

Project

Q NA

13. Scroll to the right, and enter the **amount**. A positive number indicates a budget increase, while a negative number indicates a budget decrease.

For our example, enter "*50.00*."

Ledger

ORG BD

Dept

 $\blacktriangleleft$ 

C0153

Q F1096

14. Go to Base Currency Details Tab.

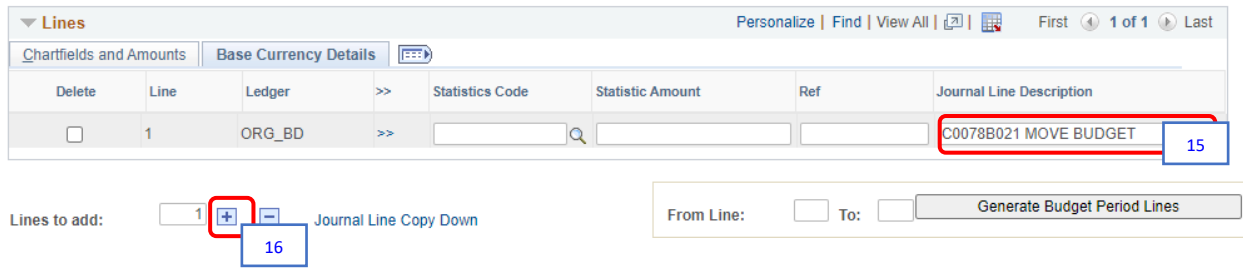

15. Enter the **journal line description**. Enter the department assigned document number (i.e. C0078B021) in the first 9 characters of the field and then a short description.

For our example, enter "*C0078B021 MOVE BUDGET***.**"

16. Click  $\overline{f}$  to add a second row to the transaction.

A second line appears with all the values from the first line copied to the second and journal line description.

13

**Set Options** 

Q Set Option

Amount

50.00

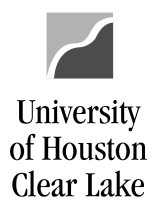

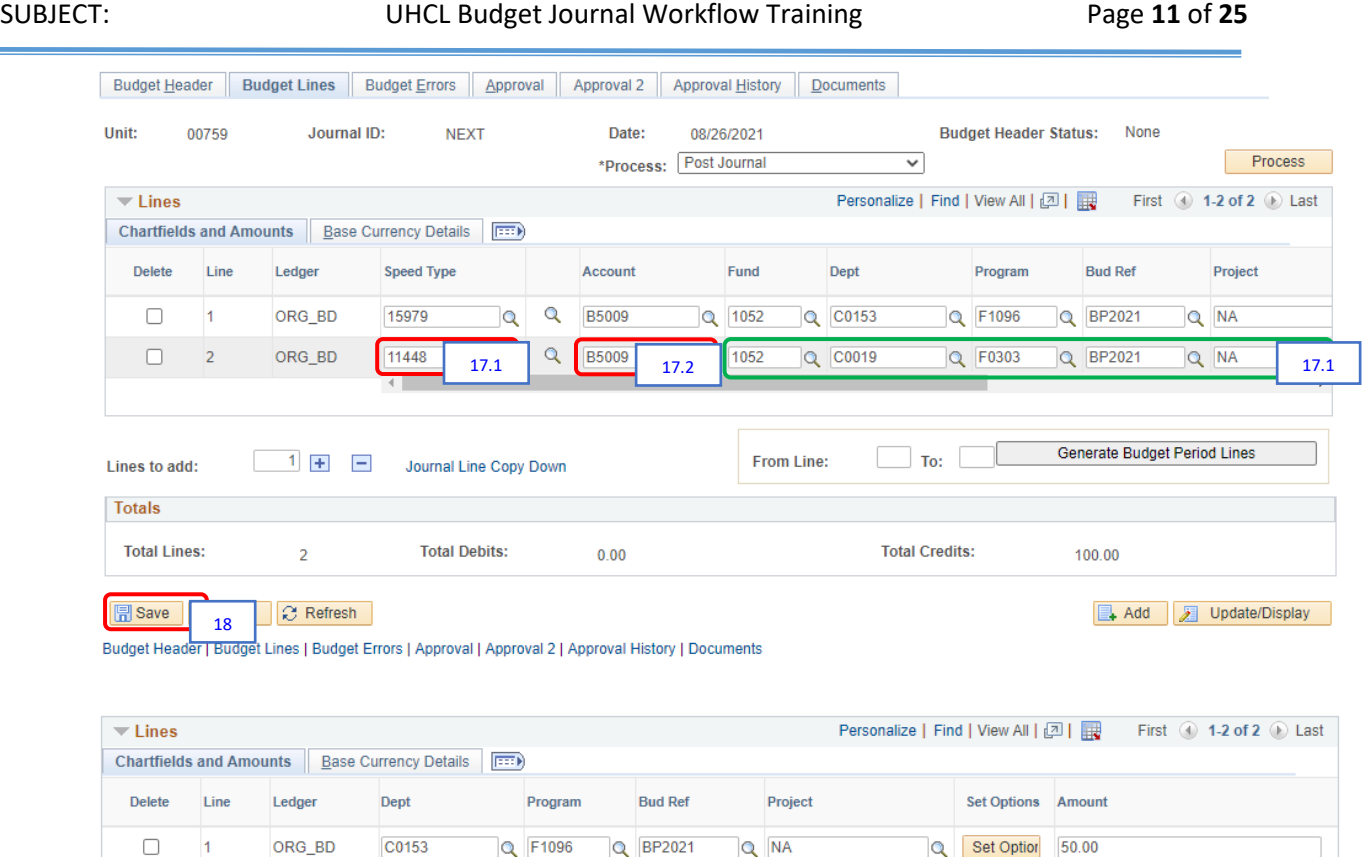

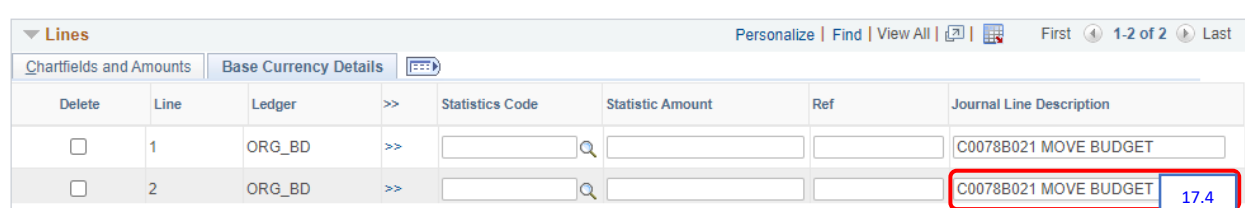

Q BP2021

Q NA

17. Overwrite the entries in Line #2. For our example, enter the following:

 $Q$   $F0303$ 

17.1 Speed Type "*11448*"

ORG\_BD

C0019

 $\blacktriangleleft$ 

- 17.2 Account "*B5009*"
- 17.3 Amount "*-50.00***"**
- 17.4 Journal Line Description "*C0078B021 MOVE BUDGET***"**

18. Click  $\sqrt{\frac{m}{m}}$  Save the budget journal.

 $\Box$ 

 $\overline{2}$ 

17.3

Q Set Option

 $-50.00$ 

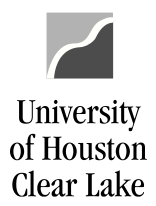

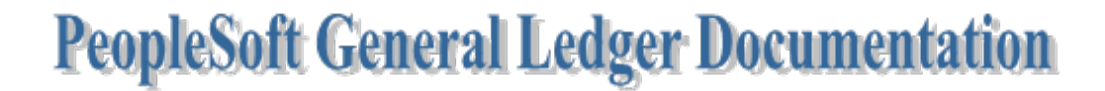

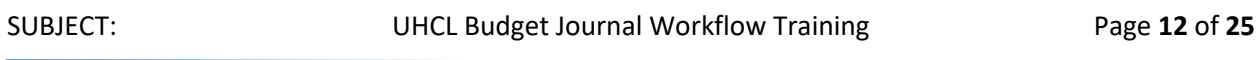

#### A budget journal number is assigned.

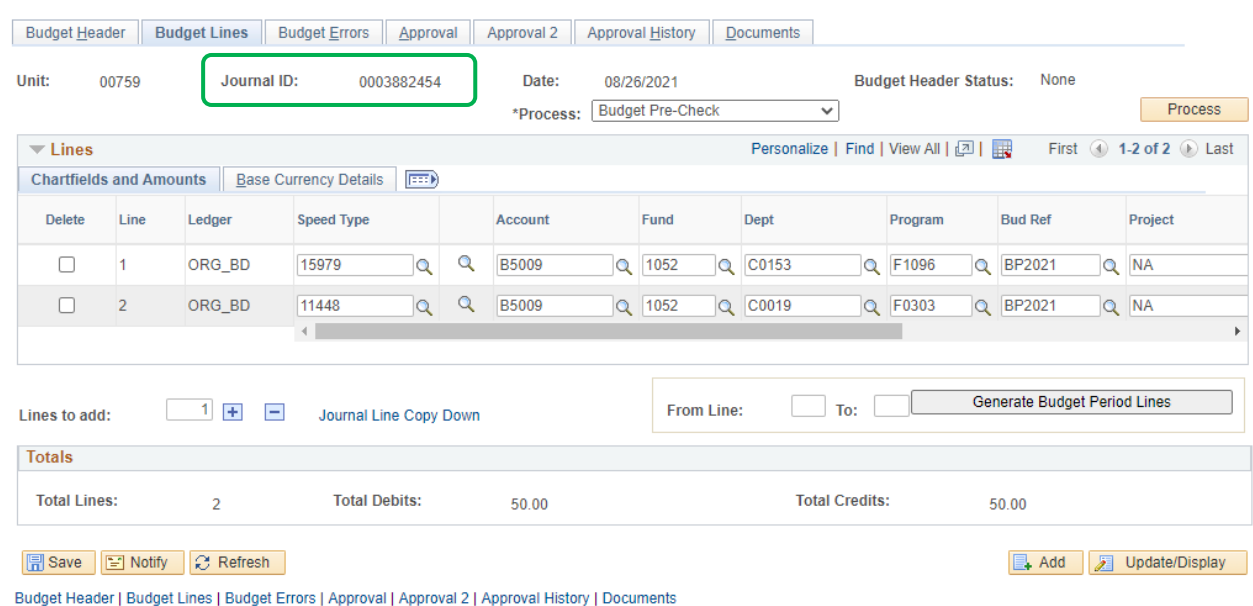

19. Choose "Budget Pre-Check" from the Process box via the drop-down menu. Click the **Process** button. The Budget Pre-Check ensures there are sufficient funds for the budget journal to process.

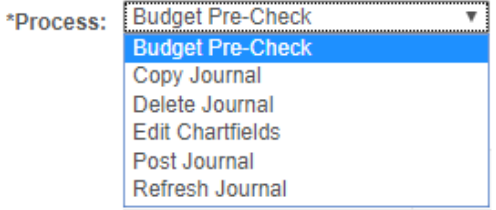

The following message will be displayed:

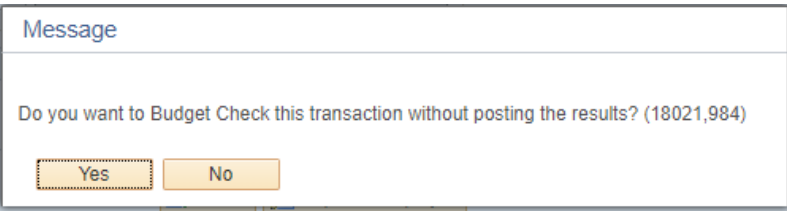

20. Click the **Yes** button.

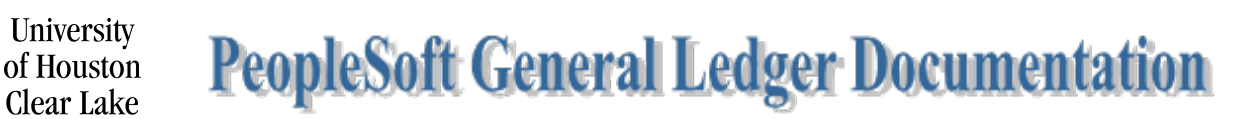

### SUBJECT: UHCL Budget Journal Workflow Training Page **13** of **25**

The process has run successfully if the value returned for Budget Status is "Checked Only":

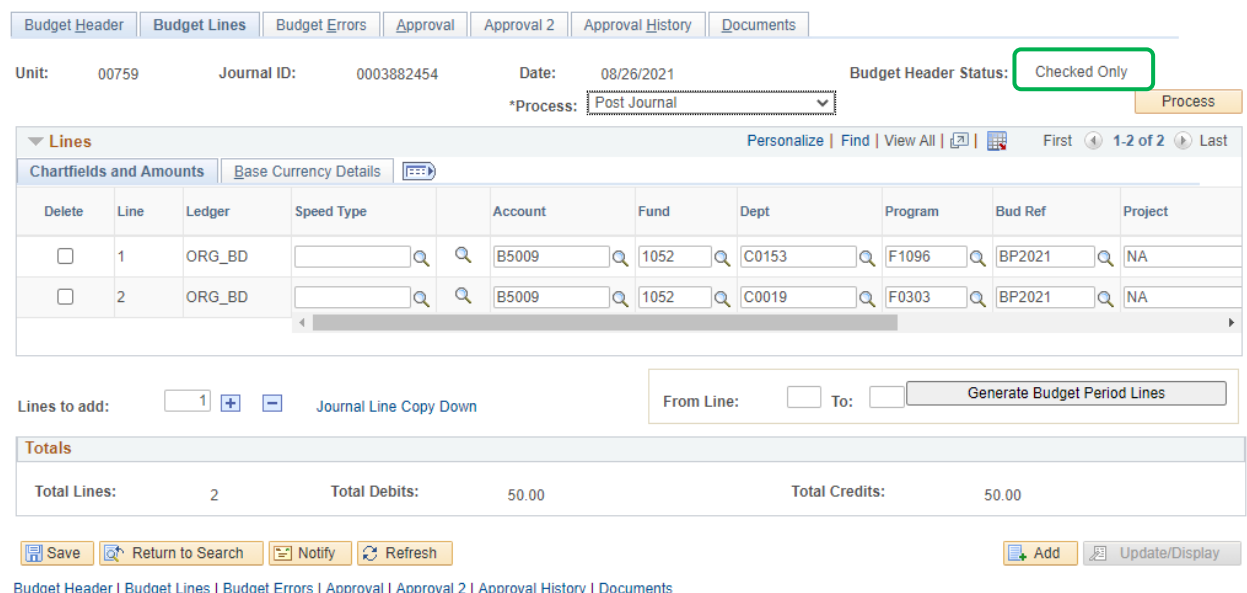

If "Error" is returned, there is not sufficient BBA on the Budget Node to process the budget journal.

REMEMBER: Budget journals must be balanced journals. If budget is increased on a node/cost center, budget must be decreased on a node/cost center. An exception to this is budgeting additional or new revenue and/or fund equity. If revenue or fund equity budget is increased, expenditure budget must be increased. Conversely, if the revenue or fund equity budget is decreased, expenditure budget must be decreased.

The Budget Journal is now ready to have supporting documentation electronically attached. This process is called "Document Imaging".

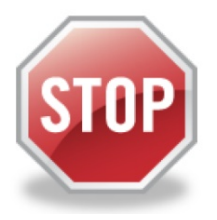

**FOR TRAINING PURPOSES, YOU WILL READ THIS NEXT SECTION ONLY BECAUSE THE UPLOAD PROCESS DOES NOT WORK IN THE TRAINING ENVIRONMENT.** 

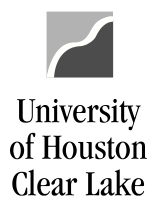

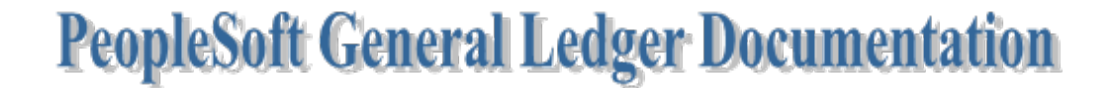

SUBJECT: UHCL Budget Journal Workflow Training Page **14** of **25**

#### **HOW TO UPLOAD SUPPORTING DOCUMENTATION**

**READ ONLY:** These instructions assume the 1074.1, 1033A, or other supporting documentation has already been saved to your PC. NOTE: UCT recommends the scanned documentation be saved to your data directory and not the PC desktop. Documentation that is not oriented correctly, with the ability to read top down and left-to-right, is subject to denial of the budget journal.

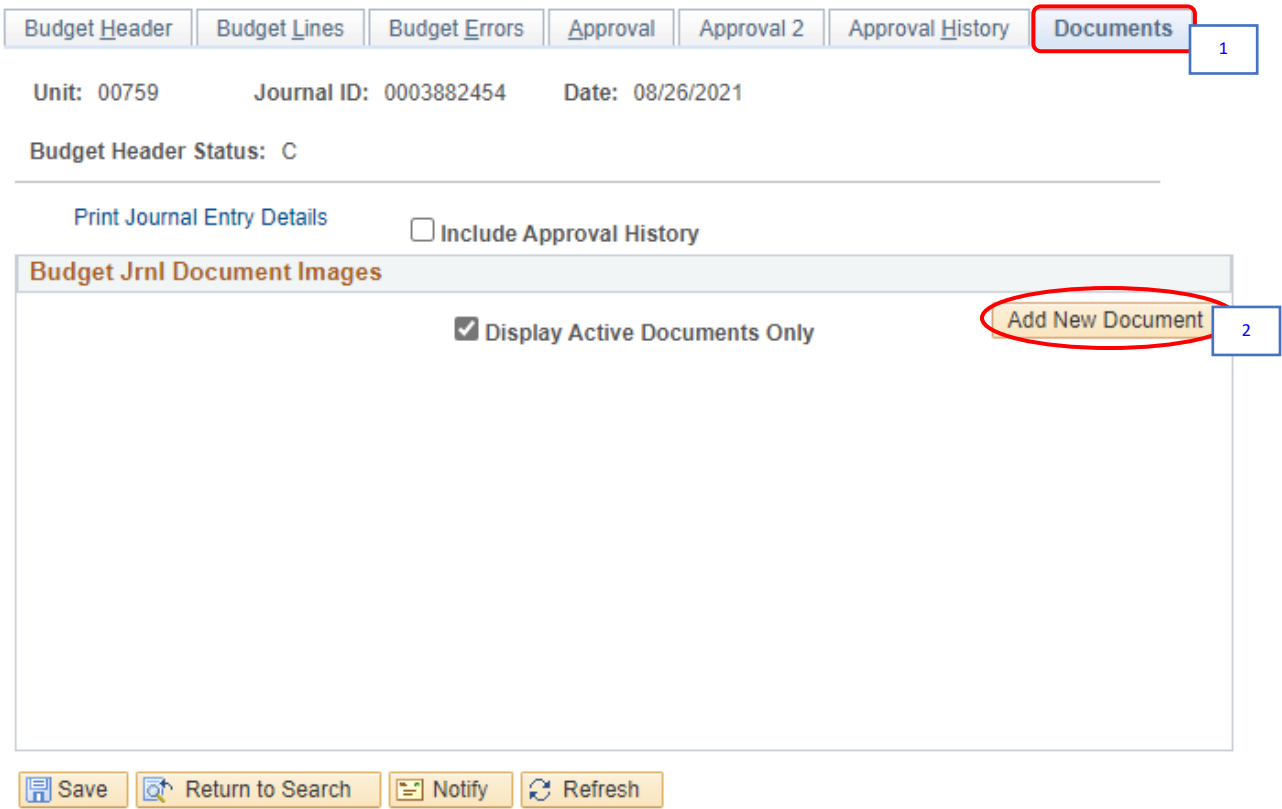

Budget Header | Budget Lines | Budget Errors | Approval | Approval 2 | Approval History | Documents

- 1. Go to the **Documents** Tab.
- 2. Click the **Add a New Document** button.

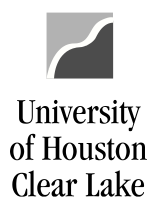

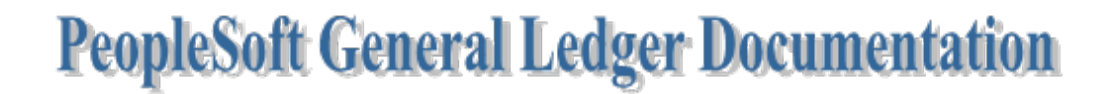

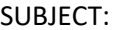

UHCL Budget Journal Workflow Training Page 15 of 25

The Document Upload box is displayed.

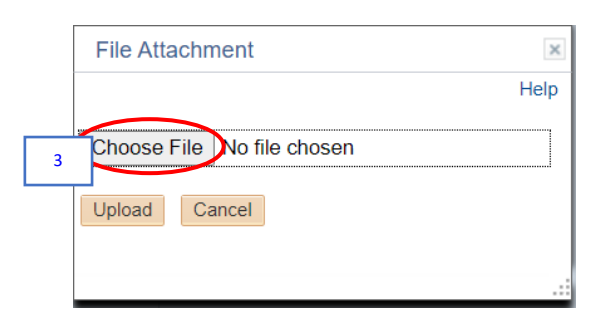

3. Click the **Choose File** button.

The Choose File dialogue box is displayed.

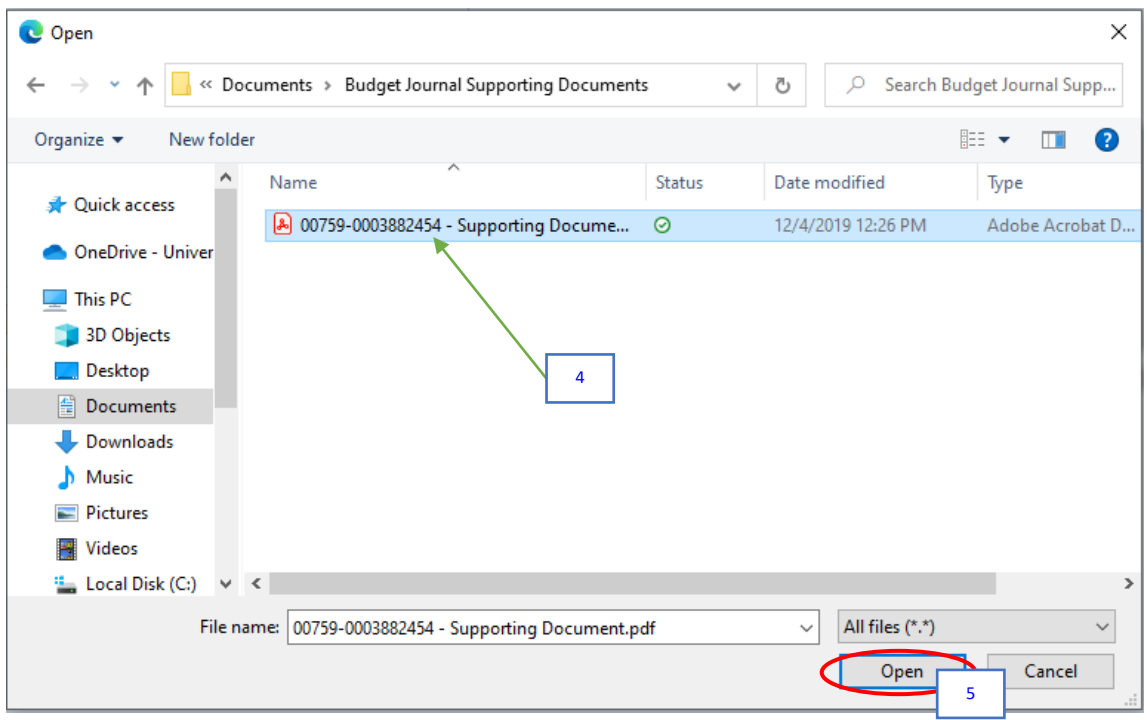

- 4. Navigate to where the supporting documentation is saved and select it.
- 5. Click the **Open** button.

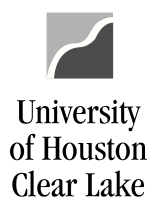

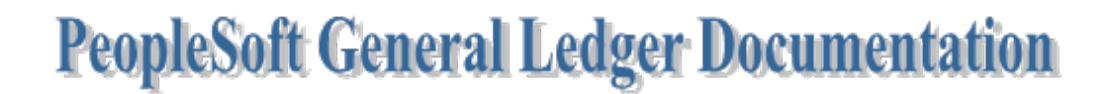

The file name of the supporting documentation is placed in the "Select an Image" section of the Document Upload box.

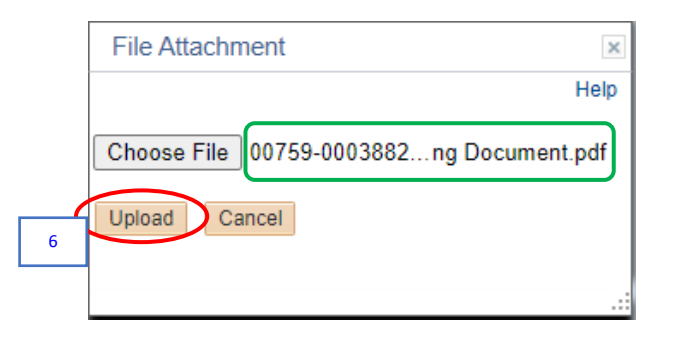

6. Click the **Upload Image** button.

The supporting documentation will be attached to the voucher.

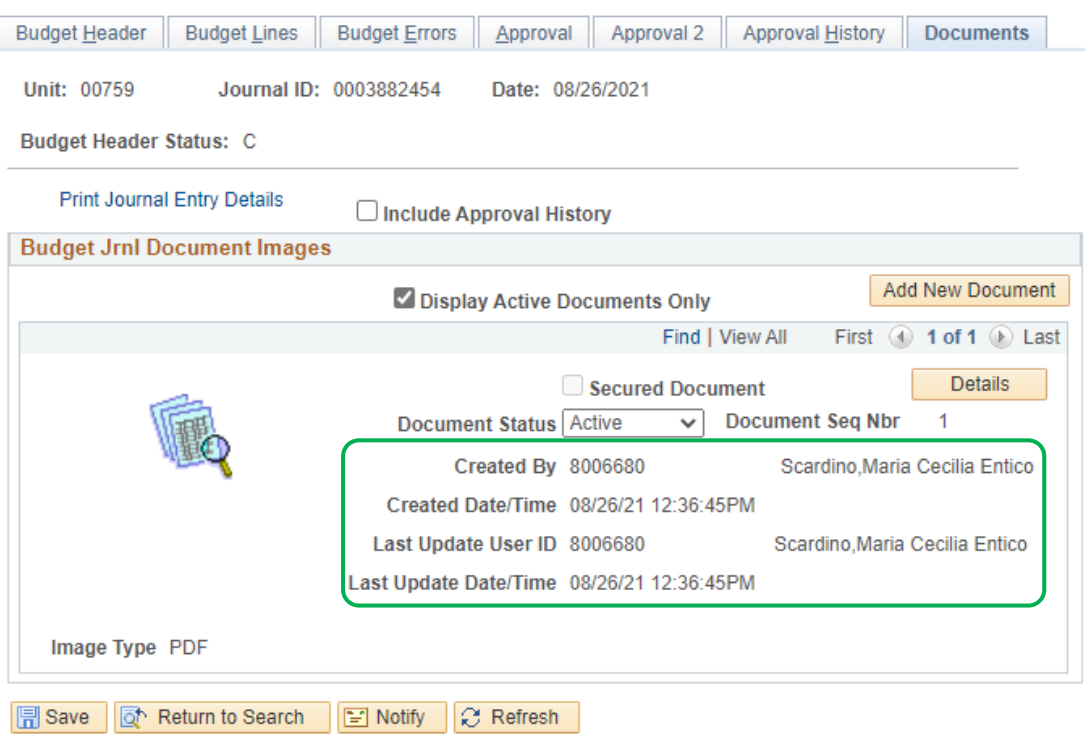

Budget Header | Budget Lines | Budget Errors | Approval | Approval 2 | Approval History | Documents

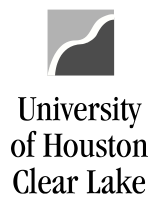

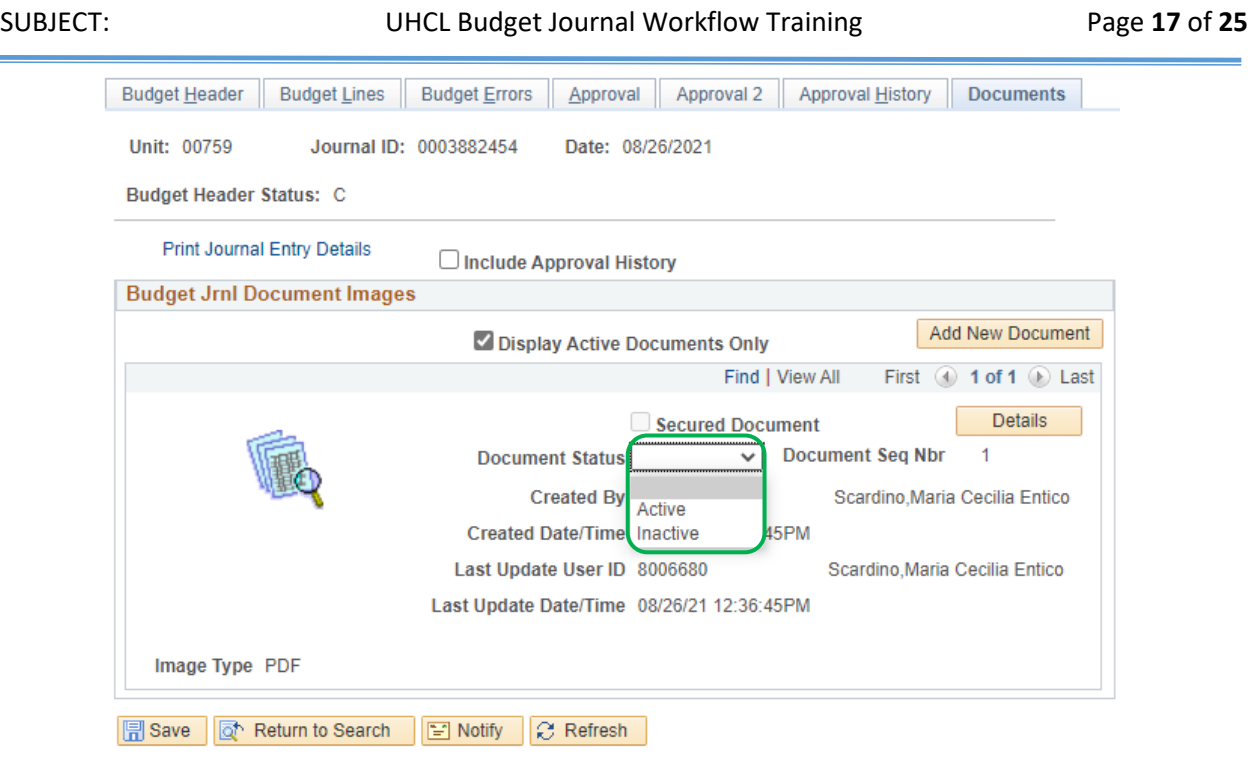

Budget Header | Budget Lines | Budget Errors | Approval | Approval 2 | Approval History | Documents

#### **NOTE:**

- Always open the attachment by clicking the icon to make sure it is viewable. The auditors will examine the image when they are performing an audit. Also, make sure the document is oriented correctly so it is readable.
- $\triangleright$  Limit the documents uploaded to what is required.
- $\triangleright$  Also, if any security sensitive information is uploaded to the voucher, the voucher will be denied so it can be deleted. Example of security sensitive information includes social security number, credit card number, and checking account number. A new voucher will need to be created in its place.
- $\triangleright$  Good document types for uploading are .pdf, .xls, .doc, .rtf. While bad document type for uploading is .txt, .tif.
- Uploaded documents cannot be deleted. They can only be made inactive on the *Document Status* field.

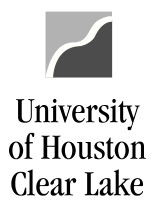

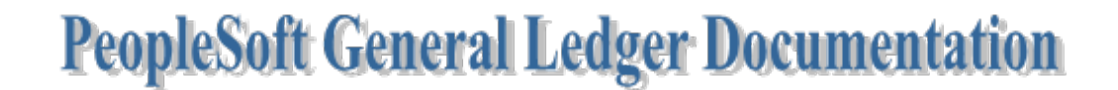

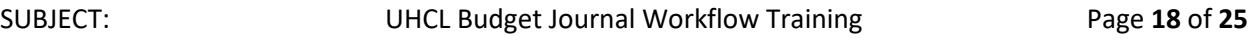

**NEXT, WE WILL PREPARE TO ENTER THE BUDGET JOURNAL INTO WORKFLOW. PLEASE CONTINUE READING ABOUT HOW THE BUDGET JOURNAL WORKFLOW PROCESS WORKS AND THEN YOU WILL ENTER THE BUDGET JOURNAL YOU CREATED INTO WORKFLOW.** 

Budget Journal workflow is a way to electronically create a budget journal and move it through the approval process to entry into PeopleSoft Finance (FSPRD). The budget journal is created and supporting documentation is attached electronically. The budget journal is then entered into workflow. Once the budget journal is entered into the workflow, it moves automatically along the approval process to the final destination of the Budget Office. Once the budget office approves the journal, it is posted to PeopleSoft.

#### **Setting Up Workflow**

#### **Approval Routes (Paths)**

Workflow approval paths are defined for routing purposes. We currently have 3 approval paths:

- 1. **Dept – Coll/Div – Budget** this path is for budget journals created in areas other than the schools, or Research Administration Office.
- 2. **Dept – Coll/Div – Provost – Budget** this path is for budget journals created by the schools that need Provost approval. Change the "Source" to PRV, so the budget journal will go to the Business Coordinator for the Provost and then on to the Intermediate Approver.
- 3. **Dept – Research** this path is for budget journals created by Research.

#### **Budget Journal Workflow Security Roles**

Each employee participating in the processing of budget journals must be assigned a workflow security role. The roles are:

- 1. **WF\_KKJRNL\_DEPT** this is the department security role. This role is assigned to the person who normally initiates the budget journal into workflow.
- 2. **WF\_KKJRNL\_COLLDIV** this is the college/division level security role. This role is assigned to the person at the first level of approval (i.e. Business Coordinator).
- 3. WF KKJRNL INTERMEDIATE this is the intermediate security role. This role is assigned to a secondary level of approval before the budget journal reaches the budget office. Currently, this approval level is for the Provost Office.
- 4. **WF\_KKJRNL\_FINAL** this is the final security role. This role is assigned to the person who has final approval authority for the budget journal. Currently, final approvers are the Budget Office and the Research Office.

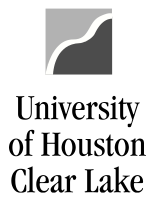

SUBJECT: UHCL Budget Journal Workflow Training Page **19** of **25**

#### **Source**

Source is a three-digit code assigned to a department. The source on the Approval2 Tab is defaulted to the user's department's source. It directs the budget journal to the next level approver for that source. If the budget journal is to be sent to another approver, it is done by changing the Source on the Approval2 Tab.

#### **Route Control**

The Route Control is setup on the security role of the approver. Each approver is setup with 00759 Business Unit and the Source Code/s that the approver can approve.

#### **Workflow Processing**

Once a budget journal has been created and saved, it is ready to be entered into the workflow process. This is done via the Approval2 Tab in the Budget Journal component. The journal is routed to the appropriate individuals for approval using the Source Code, the Approval Path selected, and the Workflow Security Role. The final approver is the Budget Office for non-research budget journals. The final approver for research budget journals is the Research Office.

#### **Approval Actions**

There are three choices for Approval Action: Approve, Recycle, and Deny.

- 1. **Recycle** This action means the budget journal is sent back one step in the approval process. If a journal is recycled, no automated email is sent and the journal cannot be changed unless it has been recycled back to the originator. When a budget journal is recycled, the Long Description text box is updatable so that comments can be added. "Recycle" might be used to notify the person at the previous approval level to attach more supporting documentation to the budget journal.
- 2. **Denied** This action means the budget journal is sent back to the originator of the journal. When a budget journal is denied, the Long Description text box to be updatable so that comments can be added.
- 3. **Approve** This action moves the journal to the next step in the approval process.

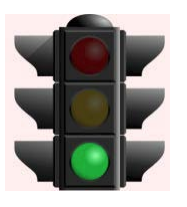

**THIS IS THE END OF THE "READ ONLY" SECTION. WE ARE NOW READY TO ENTER THE BUDGET JOURNAL INTO WORKFLOW.**

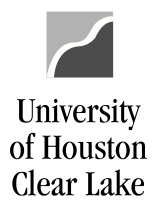

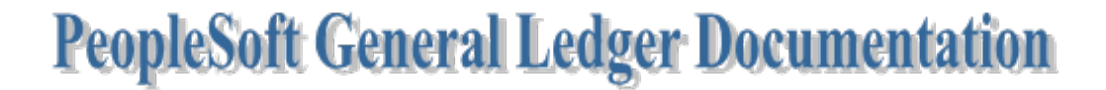

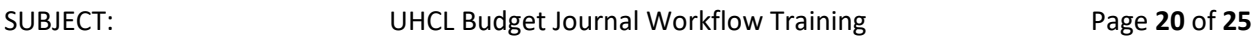

#### **ENTERING THE BUDGET JOURNAL INTO WORKFLOW**

Once the budget journal header and lines have been created, the budget journal has been saved and prebudget checked, and the supporting documentation has been attached, the budget journal is ready to be entered into workflow.

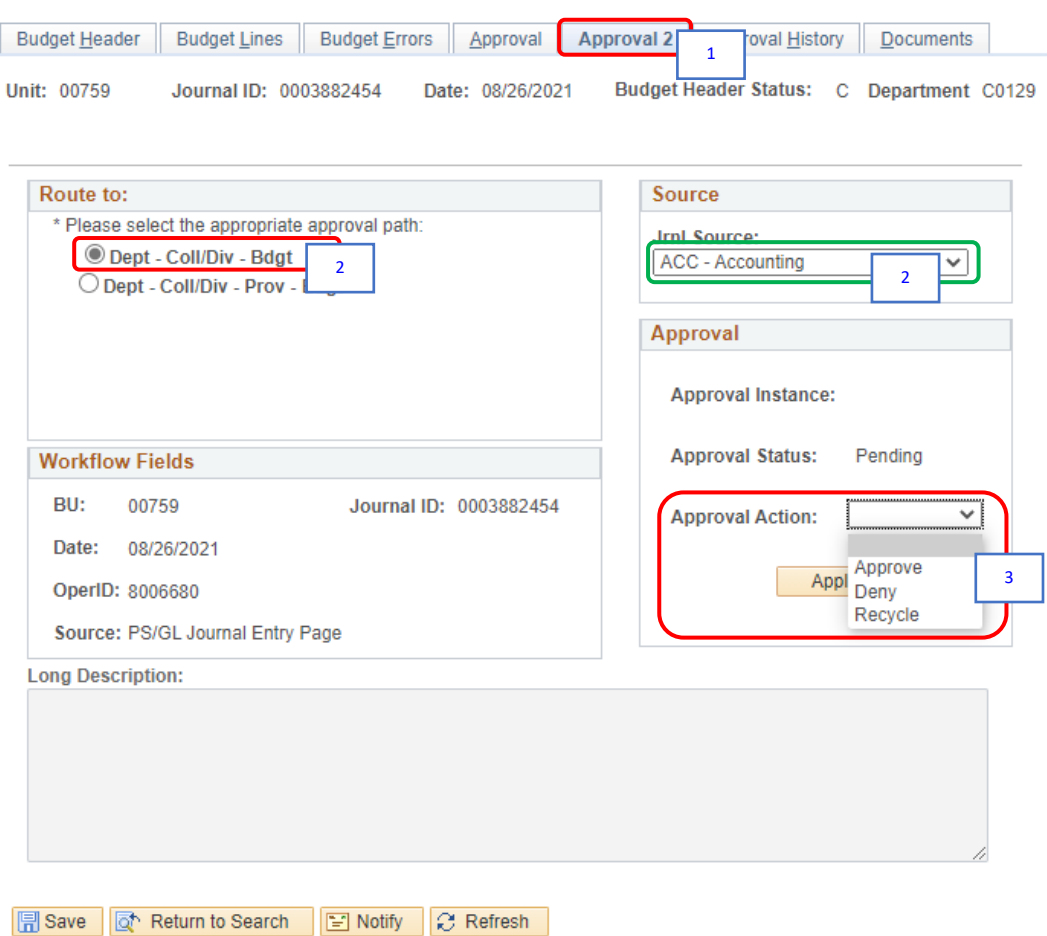

Budget Header | Budget Lines | Budget Errors | Approval | Approval 2 | Approval History | Documents

- 1. Go to the Approval2 Tab.
- 2. Select the first path "DEPT COLL/DIV BDGT" if you are not a school. Select the second path "DEPT – COLL/DIV – PROV – BDGT" only when budgeting Instructional or New Initiative Funds.

For our example, select the first path. **DO NOT** change the Source that defaults in.

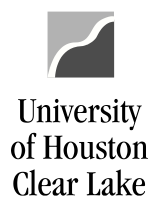

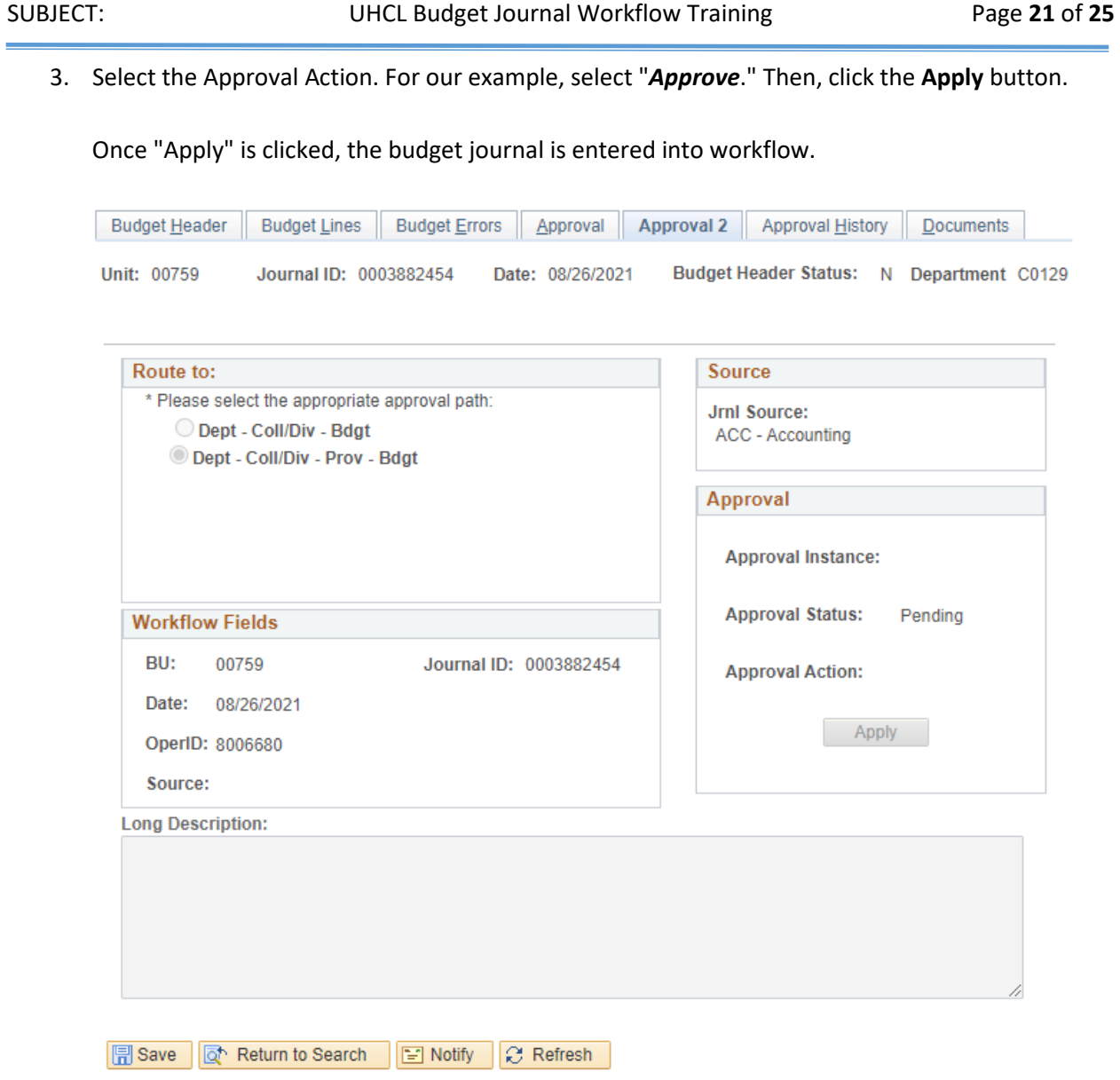

Budget Header | Budget Lines | Budget Errors | Approval | Approval 2 | Approval History | Documents

YOU WILL NEED TO SET UP YOUR WORKLIST IN ORDER TO MONITOR ANY BUDGET JOURNALS THAT MAY BE SENT TO YOU FOR APPROVAL OR DENIED BACK TO YOU. PLEASE CONTINUE BY SETTING UP YOUR WORKLIST ON THE HOME PAGE.

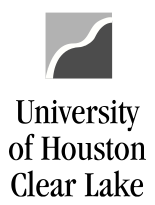

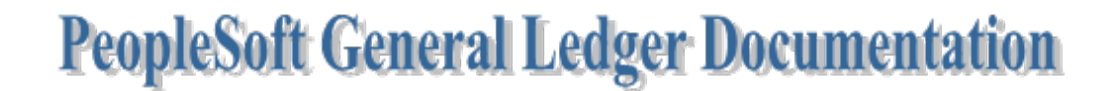

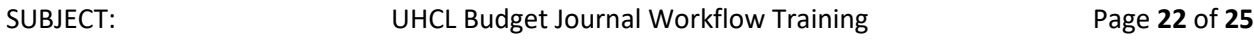

#### **FOR YOUR REFERENCE, HERE ARE THE STEPS ON HOW TO PLACE WORKLIST ON THE HOMEPAGE.**

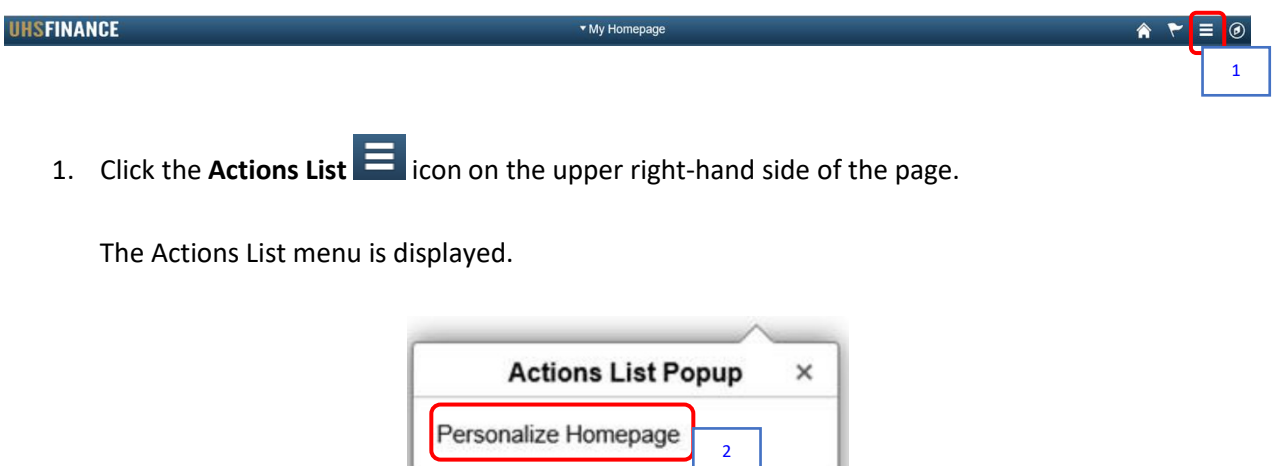

My Preferences

Help

Sign Out

2. Click on **Personalize Homepage**.

The Personalize Homepage is displayed.

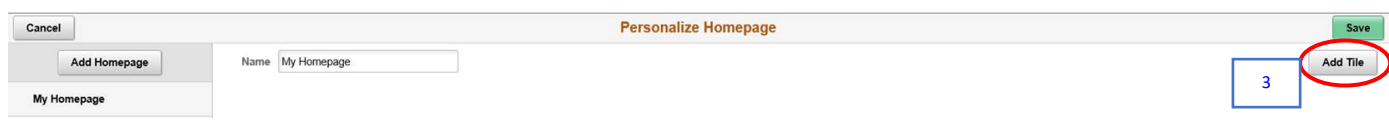

3. Click the **Add Tile** button.

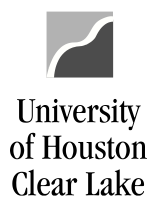

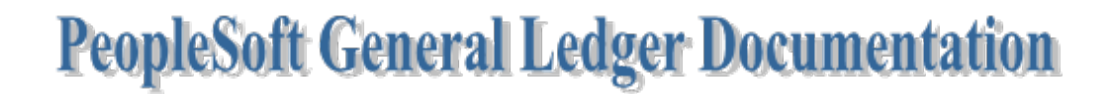

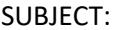

UHCL Budget Journal Workflow Training Page 23 of 25

The Add Tile menu is displayed.

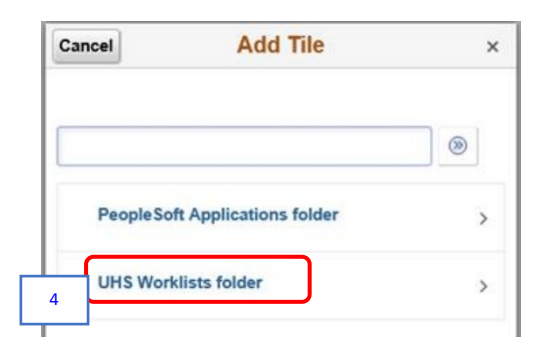

#### 4. Click on **UHS Worklists folder**.

The available worklist tiles are displayed. These available worklist tiles depend on the transactions that you have access to.

- $\triangleright$  Vouchers Payable Worklist
- $\triangleright$  GL Journals GL Journal Worklist
- $\triangleright$  Requisition Requisition Worklist
- $\triangleright$  Budget Journal Budget Journal Worklist

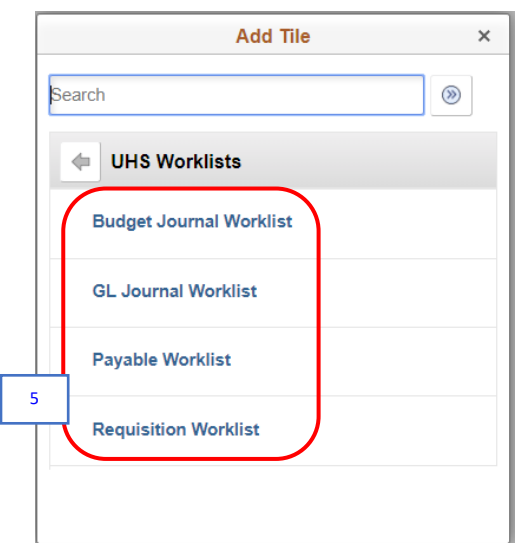

5. Select all the worklists.

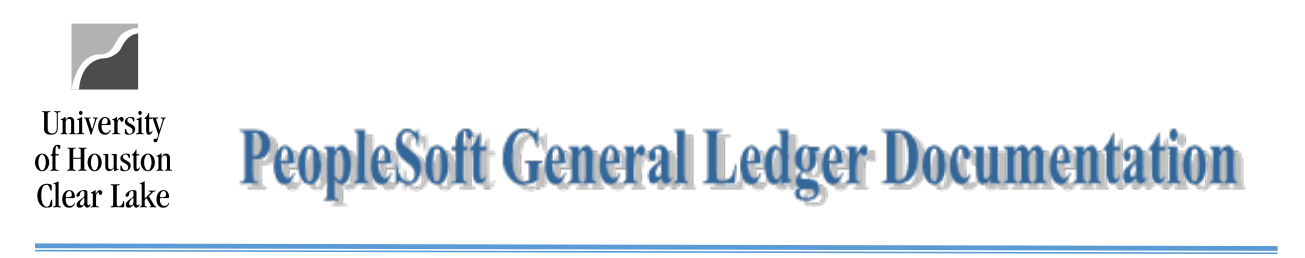

### SUBJECT: UHCL Budget Journal Workflow Training Page **24** of **25**

The selected worklists are displayed on the Personalize Homepage.

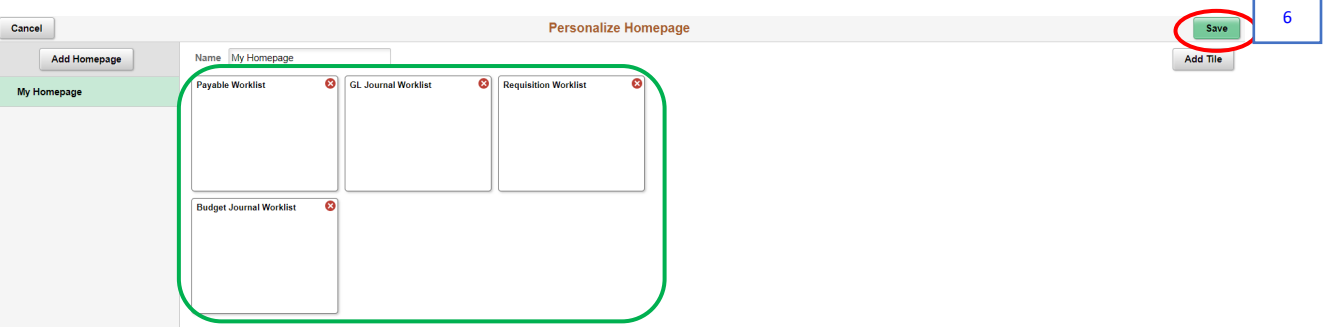

6. Click the **Save** button.

The worklists are now displayed on your Homepage.

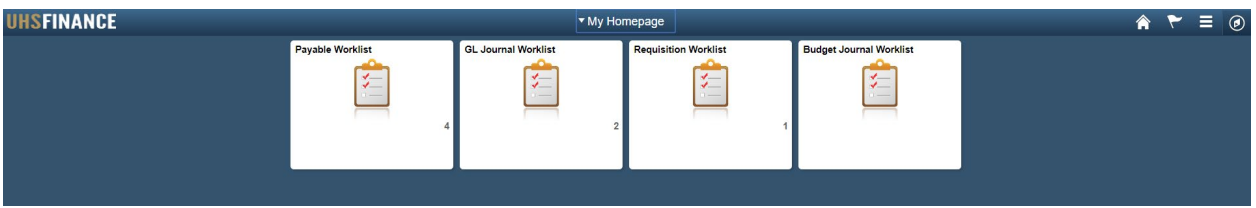

FOR TRAINING PURPOSES, YOU WILL READ THIS NEXT SECTION BECAUSE THIS IS ADDITIONAL INFORMATION.

#### **HOW TO PROCESS A "DENIED" BUDGET JOURNAL**

If a budget journal has been denied, an automated email is sent to the budget journal creator. The budget journal is also moved to the creator's budget journal worklist. The journal is updatable by the originator and can be corrected and re-entered into the workflow process.

- 1. Click the Approval2 Tab and read the *Long Description* to know what needs to be corrected.
- 2. Once the correction has been made, go to the Budget Lines Tab and do the "Budget Precheck" again.
- 3. Once the status is "*C*", click the Approval2 Tab, change the Approval Action to "*Approve*" and click **Apply** button to reenter the budget journal into workflow.

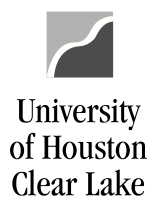

SUBJECT: UHCL Budget Journal Workflow Training Page **25** of **25**

#### **HOW TO USE THE APPROVAL HISTORY**

The Approval History listed on the Approval History Tab, provides the status of the budget journal along the current approval path. The history provided does not list the complete history of the budget journal. To see the complete history, run the public query UHS\_WF\_BUD.

- 1. Click the Approval History Tab for the budget journal.
- 2. Click the button and the current history will be displayed. The data displayed is:
	- a. Instance the process instance number of the transaction
	- b. Step the steps of the approval path the journal has taken
	- c. Path the path that was chosen by the originator of the journal
	- d. Status the status of the budget journal at each step in the path. The values are:
		- $\triangleright$  A (Approved) The budget journal has been approved and moved to the next step in the approval process
		- $\triangleright$  D (Denied) The budget journal has been denied routing the budget journal back to the originator
		- $\triangleright$  I (Initiated) The budget journal has been created
		- $\triangleright$  P (Pending) Approval action for the budget journal has not been selected yet for each step in the approval process
		- $\triangleright$  R (Recycled) The budget journal has been moved back one step in the approval process
		- $\triangleright$  S (Skipped) Prior approval levels that have been "skipped". For example, the budget office creates and posts a budget journal. The first step would have "I" for Initiate and the "S" for Skip at the COLL/DIV level.
- e. Date/Time This is the date and time stamp of the approval action
- f. User ID This is the User ID of the person choosing the approval action along the approval path.
- g. Awaiting Approval From This is the security role for the next step in the Approval process.